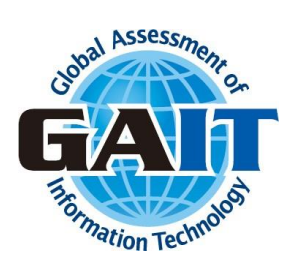

# **My Page Operation Manual** (Group Administrator)

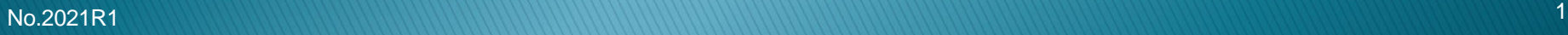

## **Steps to complete an application**

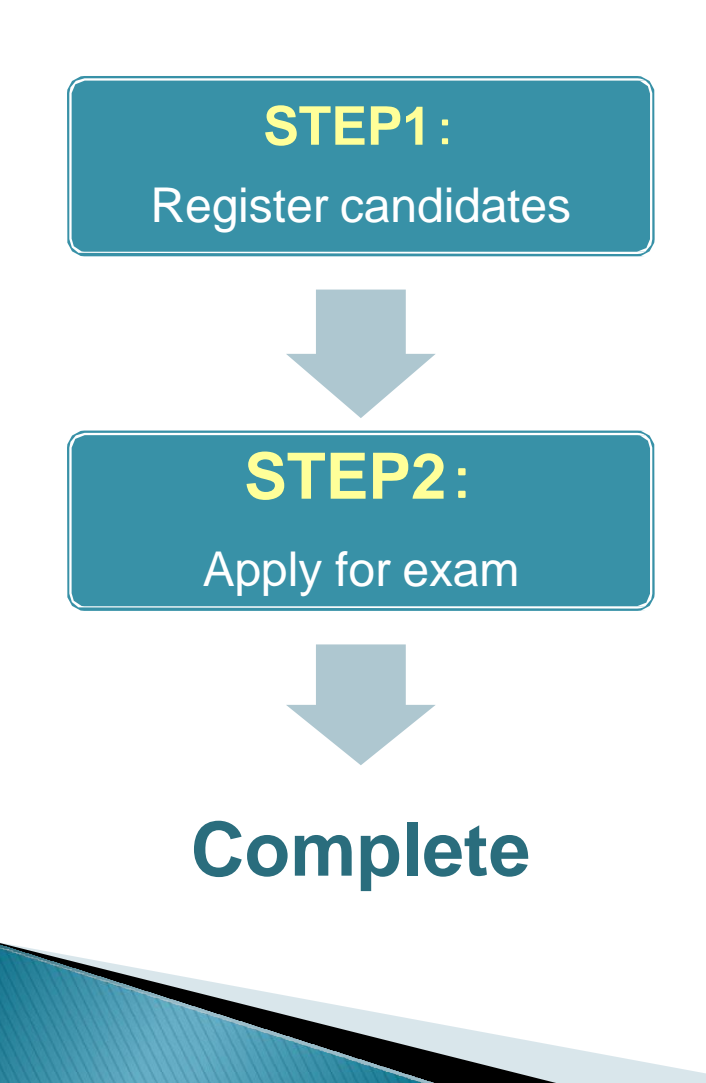

Upload the EXAMINEE.CSV file on My Page. Already registered candidates do not need to be registered again before applying for an exam.

Upload the APPLICATION.CSV file on My Page.

When the upload is successfully completed, an application acceptance e-mail will be sent and the exam application will be complete.

## **Content**

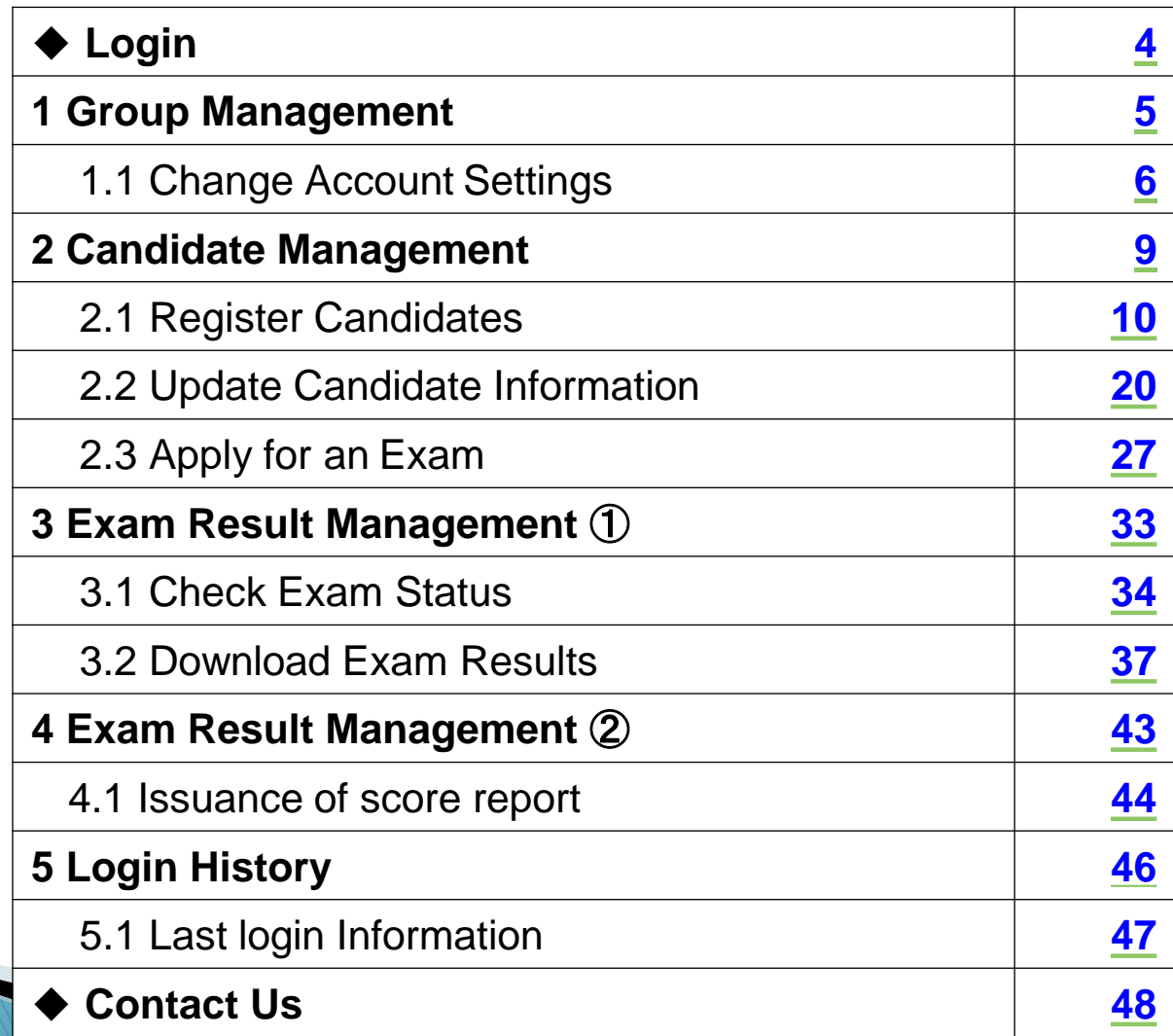

<span id="page-3-0"></span>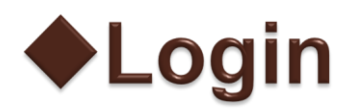

► Go to (https:/[/www.gaitexam.com/c/\) a](http://www.gaitexam.com/c/))nd login by entering your email address and password.

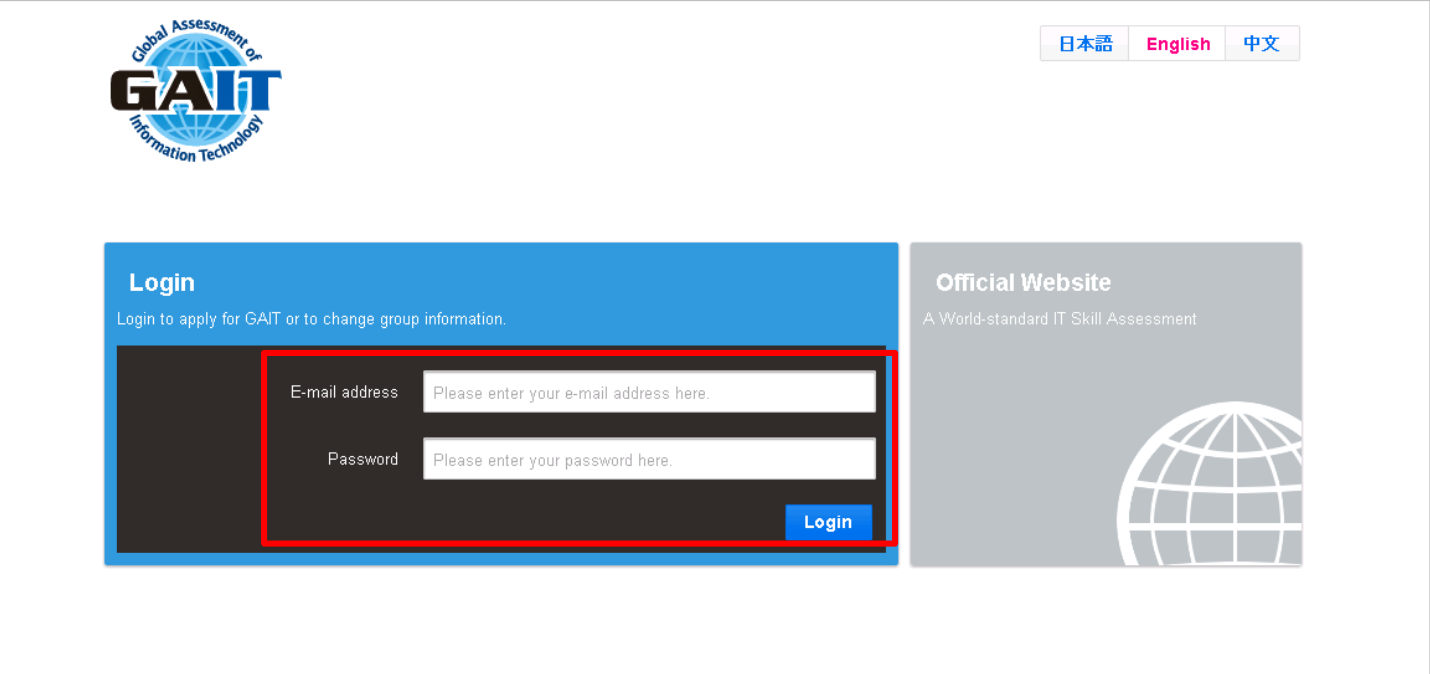

GAIT may undergo a scheduled or a non-scheduled maintenance operation. During this period, examinees cannot login to the system. Date & time of the maintenance will be announced on the login page.

# <span id="page-4-0"></span>**1 Group Management**

## <span id="page-5-0"></span>**1.1 Change Account Settings**

 To change account settings, click on "Group Management" in the main menu.

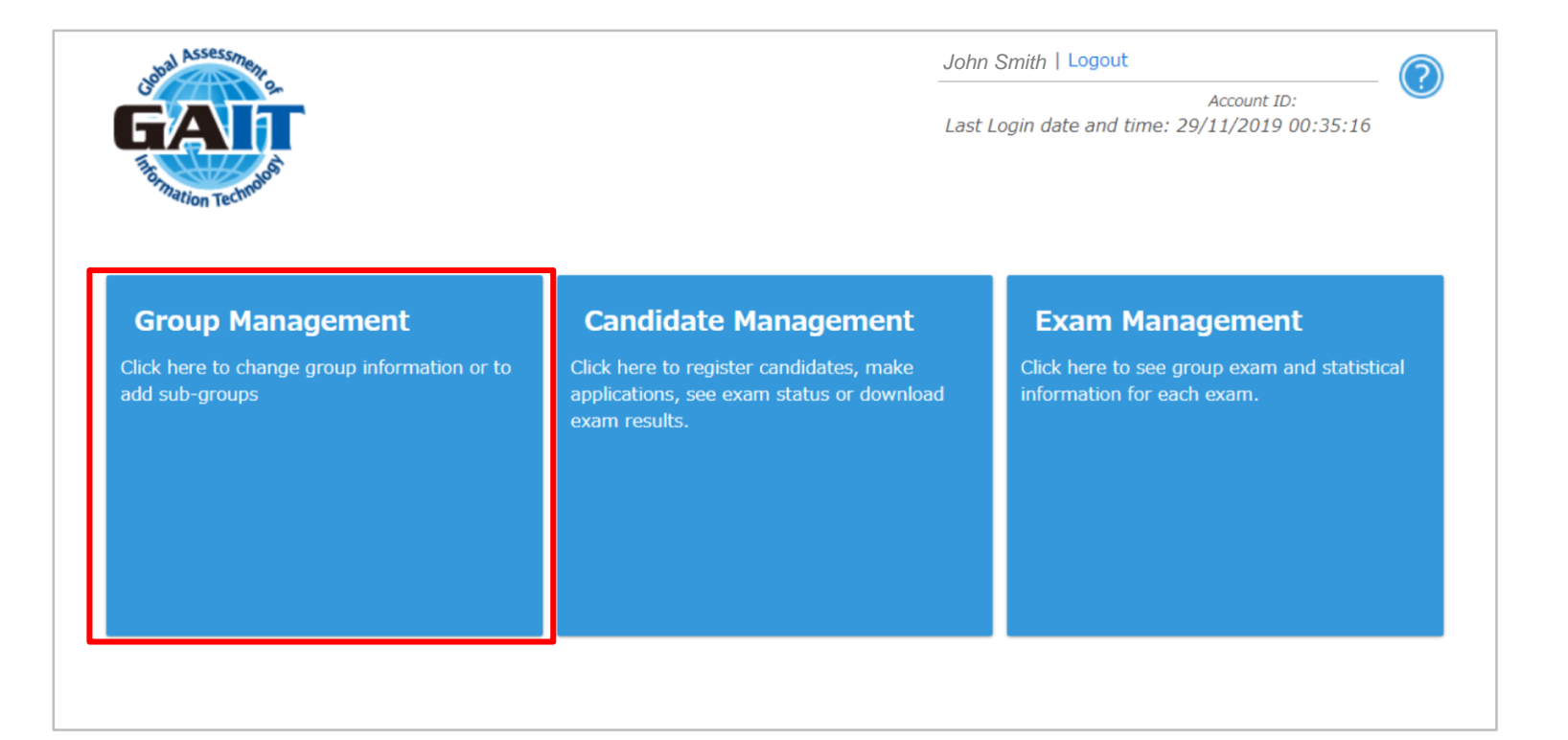

## **1.1 Change Account Settings**

### ▶ Click on "Change account settings".

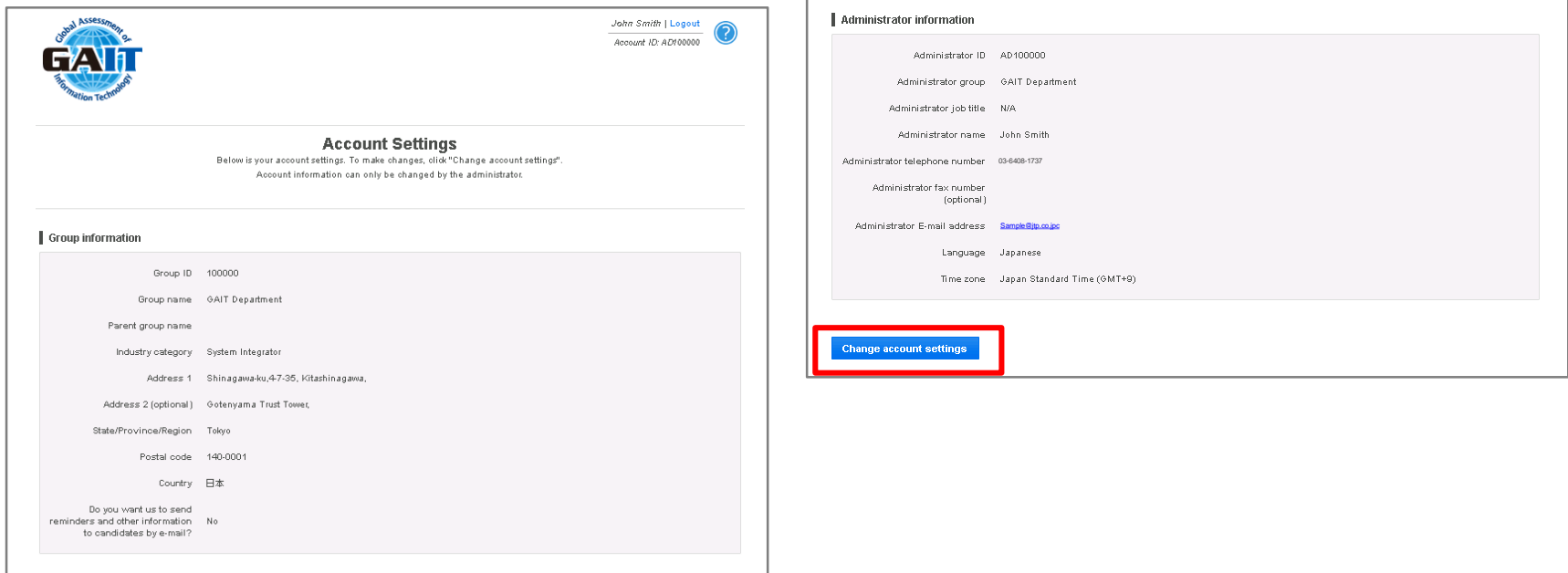

## **1.1 Change Account Settings**

 $\triangleright$  Change the necessary fields and save the updates by clicking on "Change account settings".

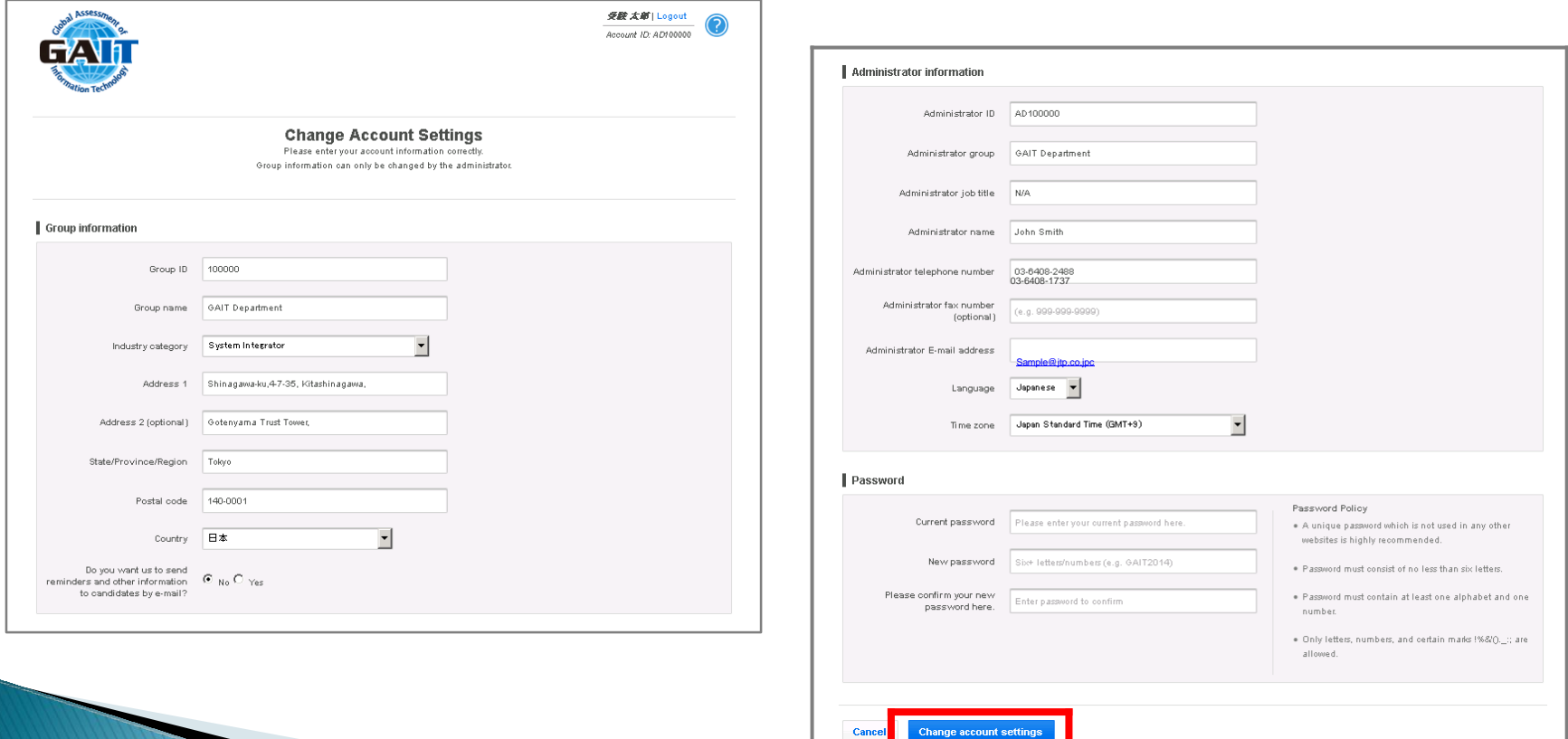

## <span id="page-8-0"></span>2 Candidate Management

<span id="page-9-0"></span> To register candidates, click on "Candidate Management" in the main menu.

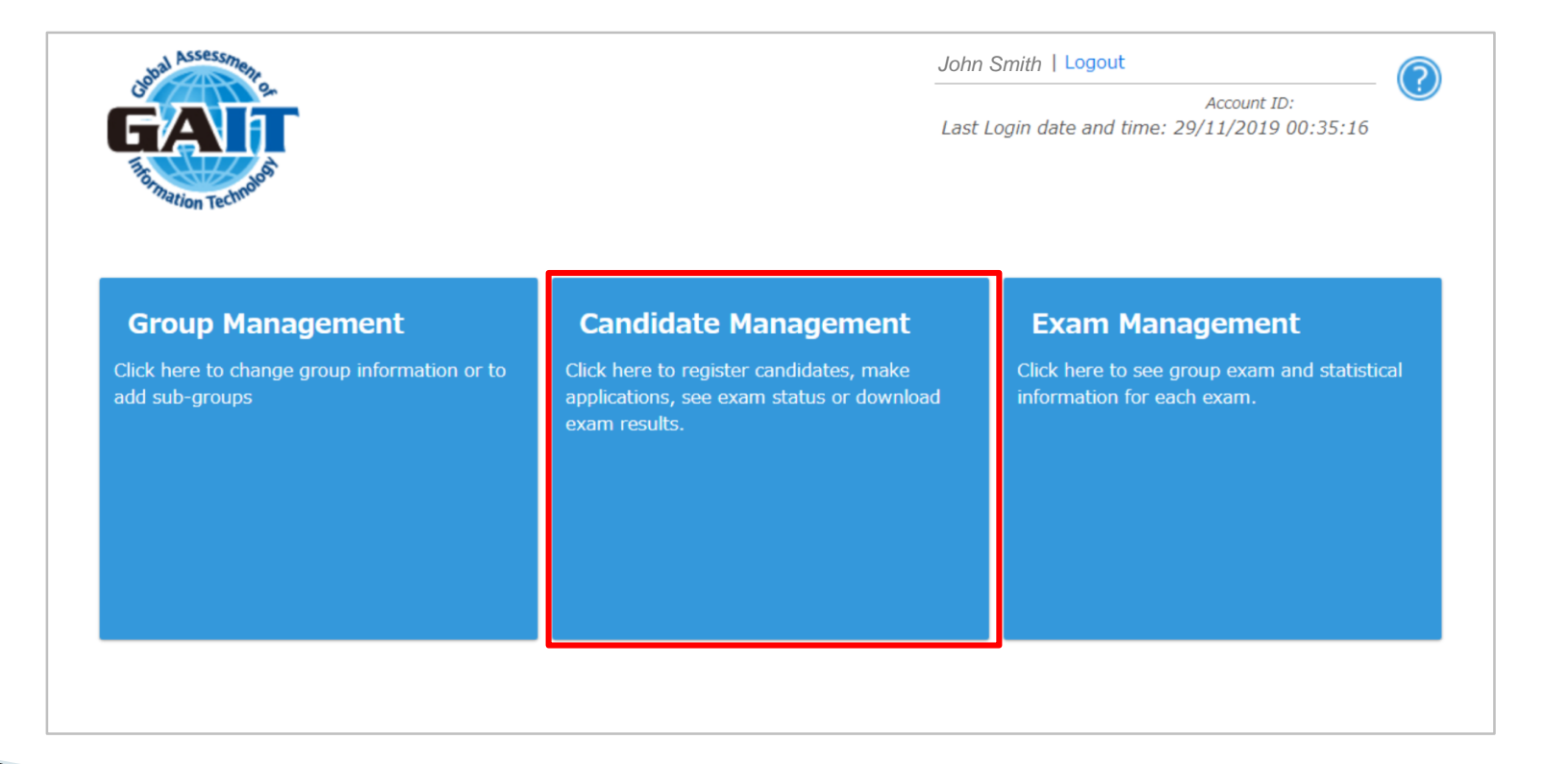

 Click on "Import candidates and applications" at the bottom of the page.

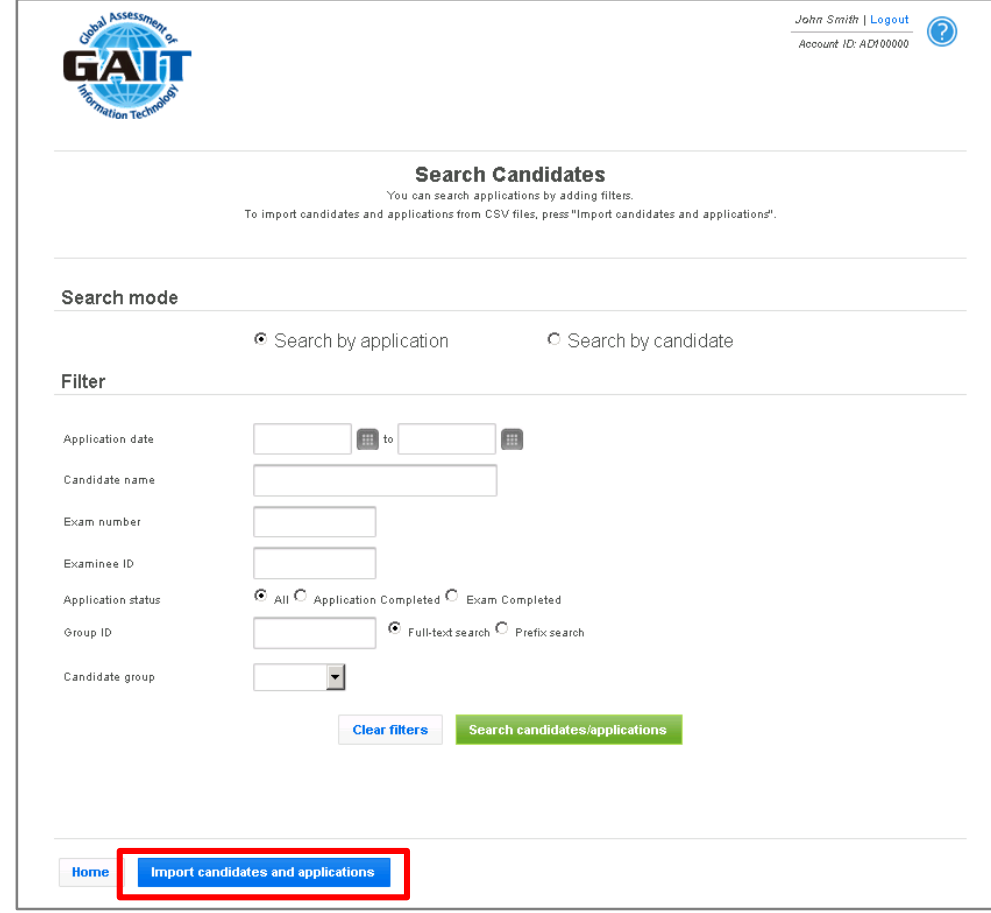

▶ Select "New candidate" and click on "Download selected CSV format".

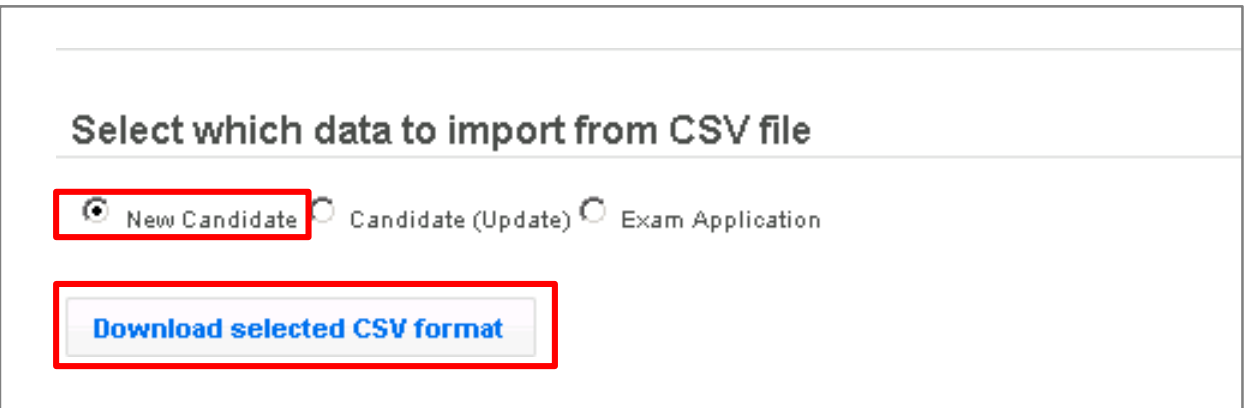

 Enter necessary information in the EXAMINEE.CSV file that you have downloaded.

#### !! Red boxes are mandatory!!

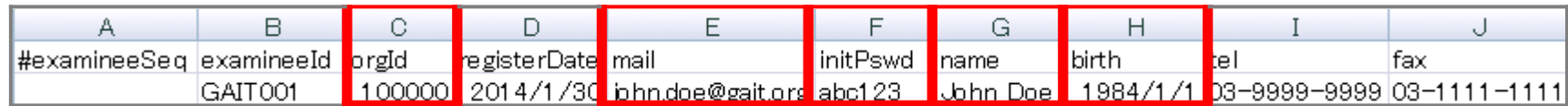

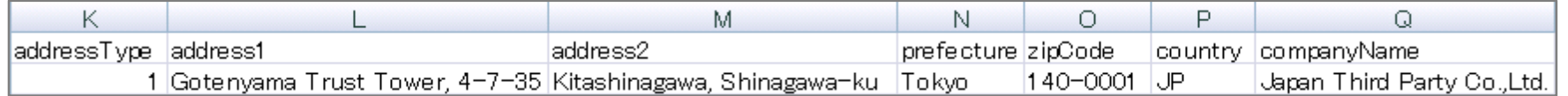

Note) By entering any value in cell K, cells L through P becomes mandatory to fill in.

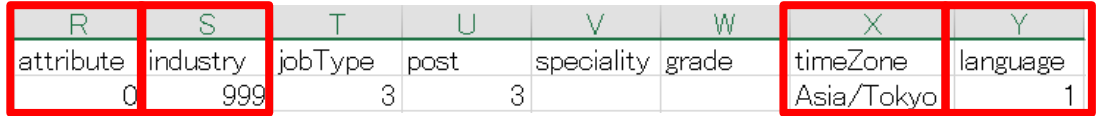

#### For Companies

 Description of the candidate registration CSV file. To refer to all codes, please check the Code List. $\rightarrow$ P.17

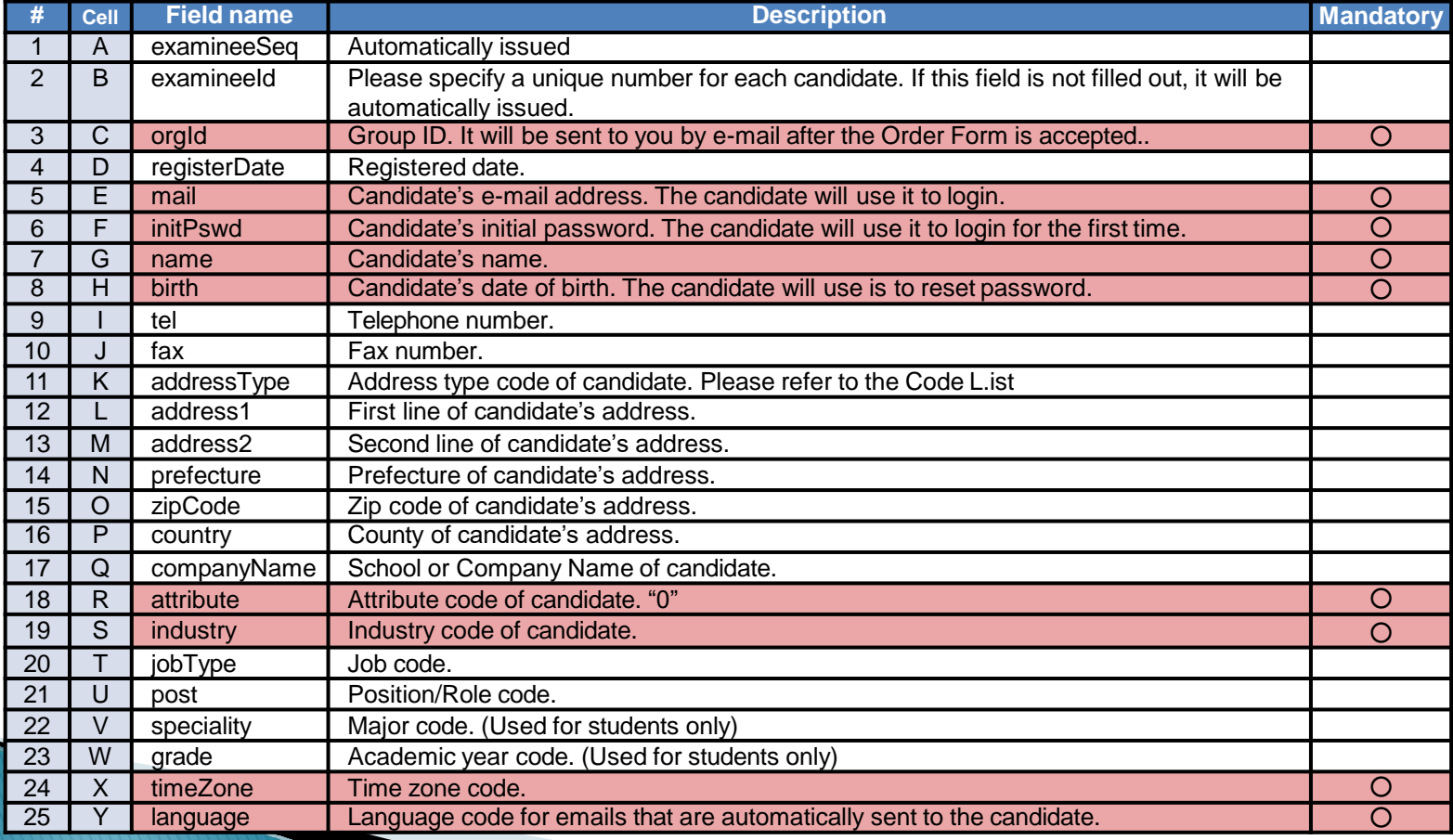

 Enter necessary information in the EXAMINEE.CSV file that you have downloaded.

#### !! Red boxes are mandatory!!

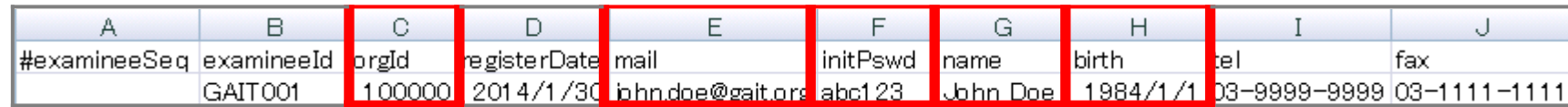

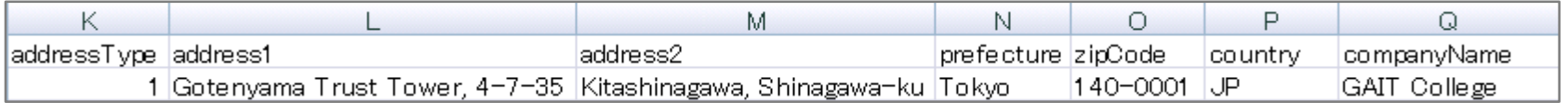

Note) By entering any value in cell K, cells L through P becomes mandatory to enter.

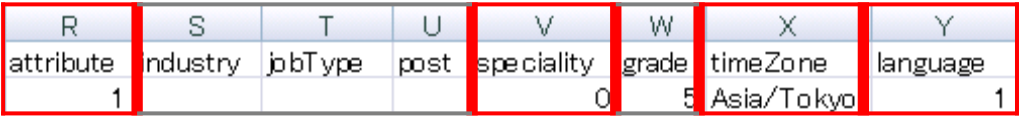

 Description of the candidate registration CSV file. To refer to all codes, check the Code List. $\rightarrow$ P.17

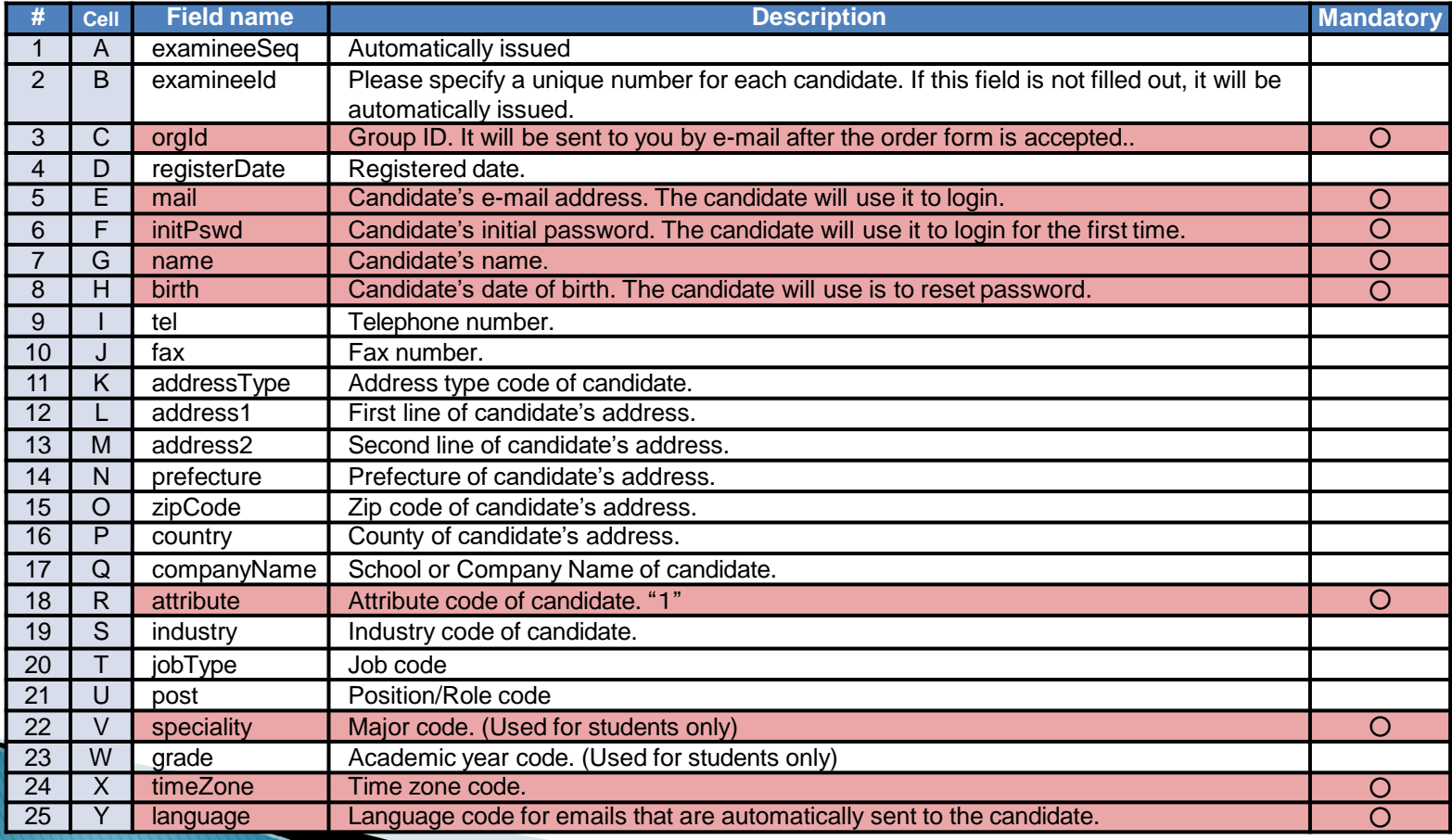

### <span id="page-16-0"></span> $\triangleright$  This is the Code List for CSV file.

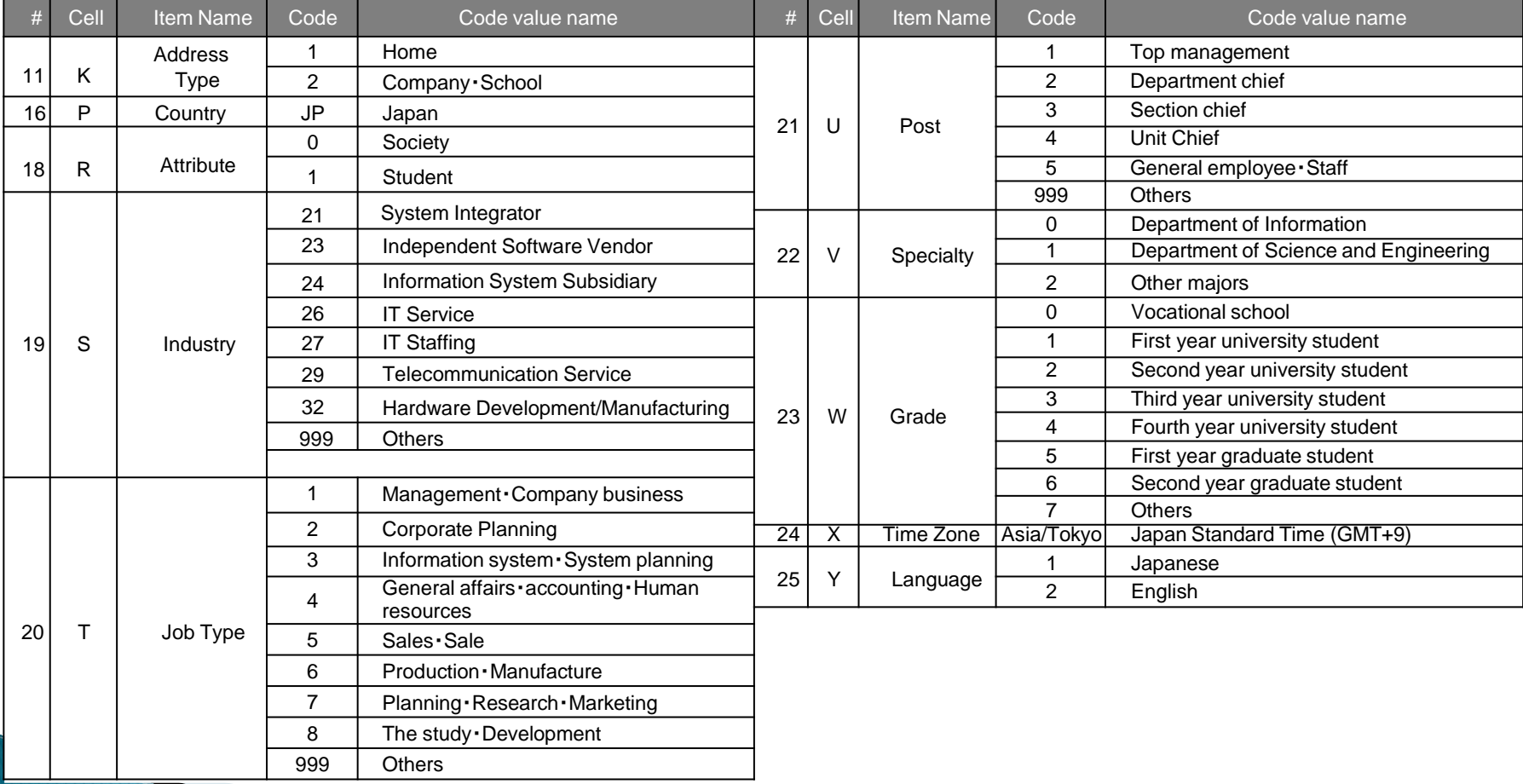

After creating the EXAMINEE.CSV file, select "New candidate".

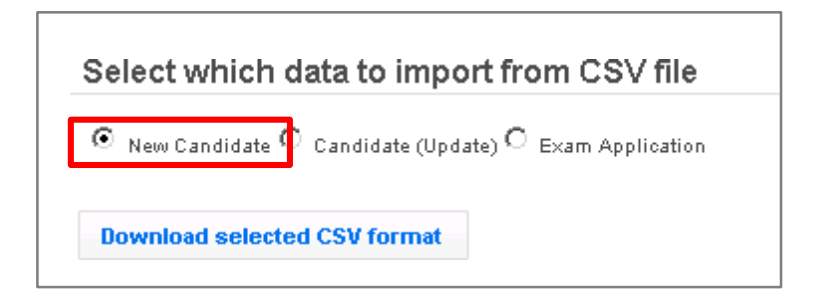

 $\triangleright$  Click on "Upload file".

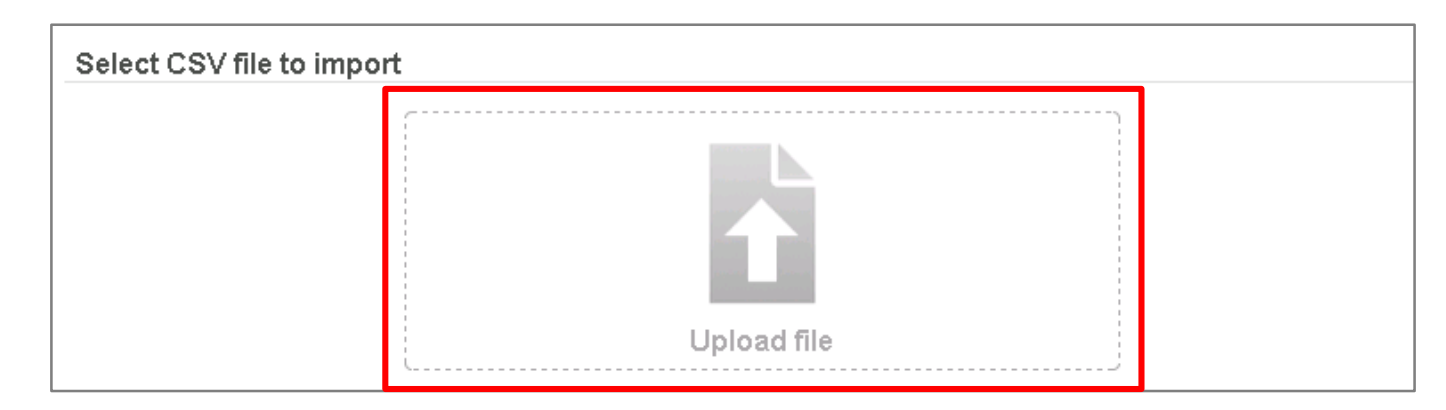

 $\triangleright$  Select the encoding for the EXAMINEE.CSV file and click on "OK".

>> If you are using Windows or Mac OS X in English, please select *UTF-8*.

 $\triangleright$  When the upload is complete, UPLOAD\_RESULTS.txt will be displayed at the bottom of the screen. You can check the upload results by downloading this file.

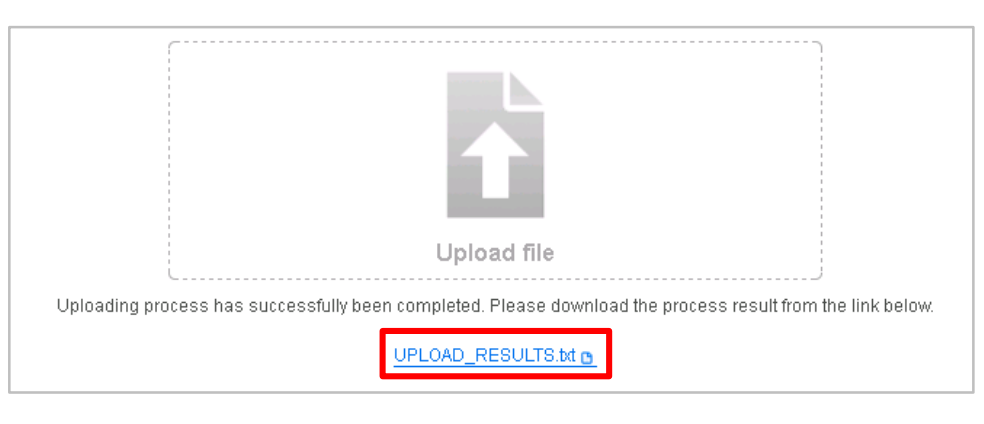

<span id="page-19-0"></span>To update candidate information, click on "Candidate Management".

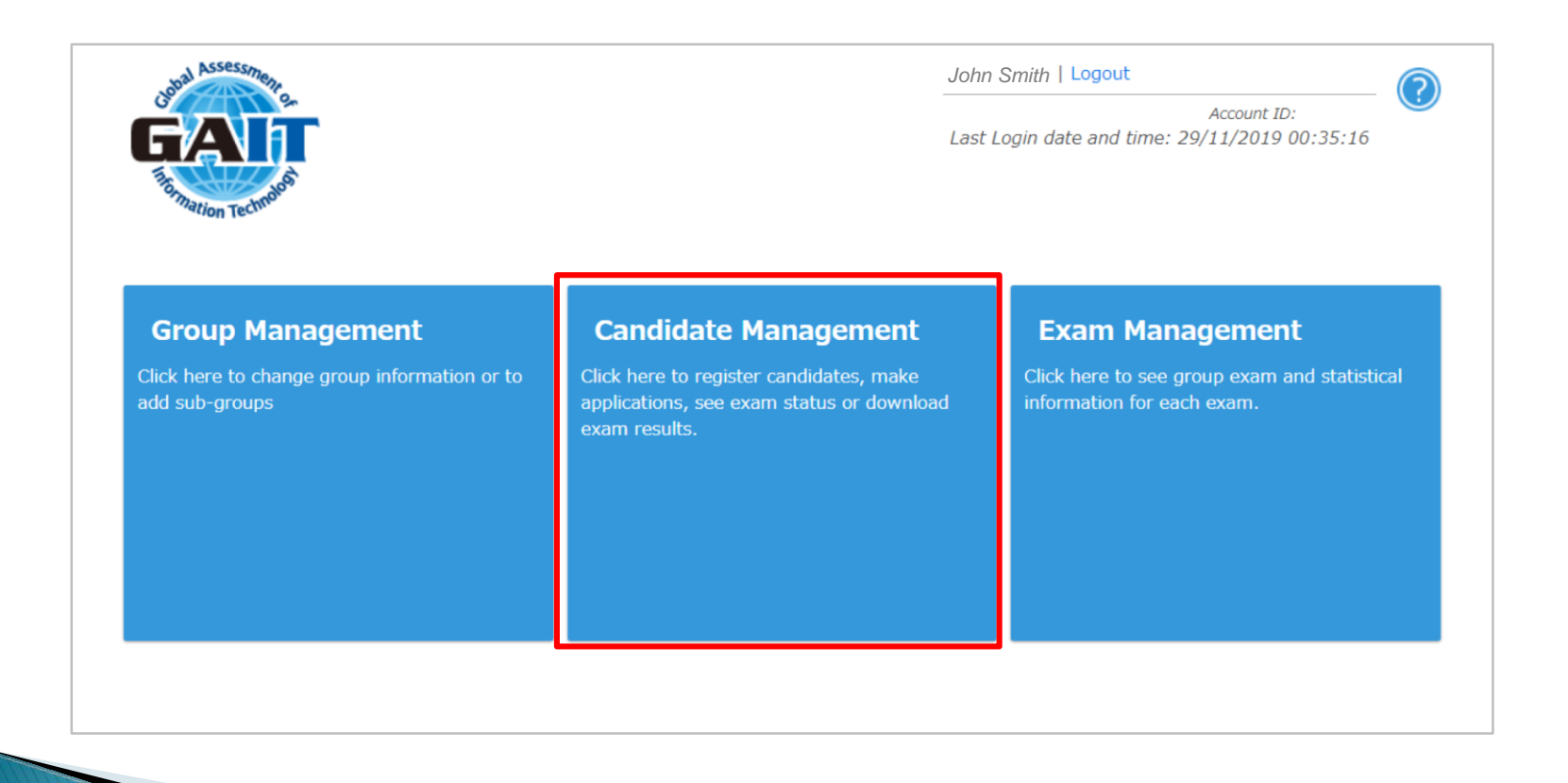

- $\triangleright$  Firstly, you will need to download the information of the candidate that you want to make changes.
- $\triangleright$  Select "Search by candidate" for the search mode and click on "Search candidates / applications". Add filters if necessary.

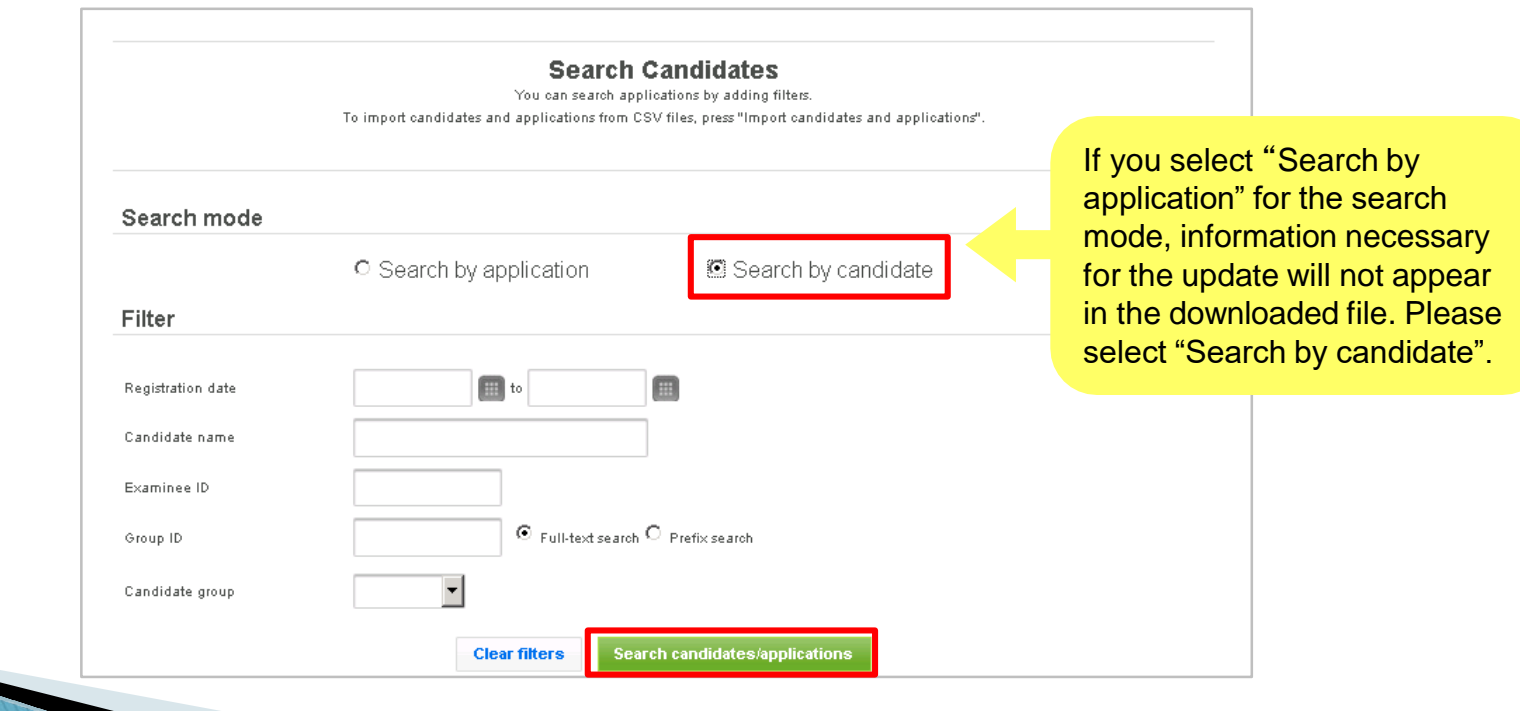

### Click on "Download search results".

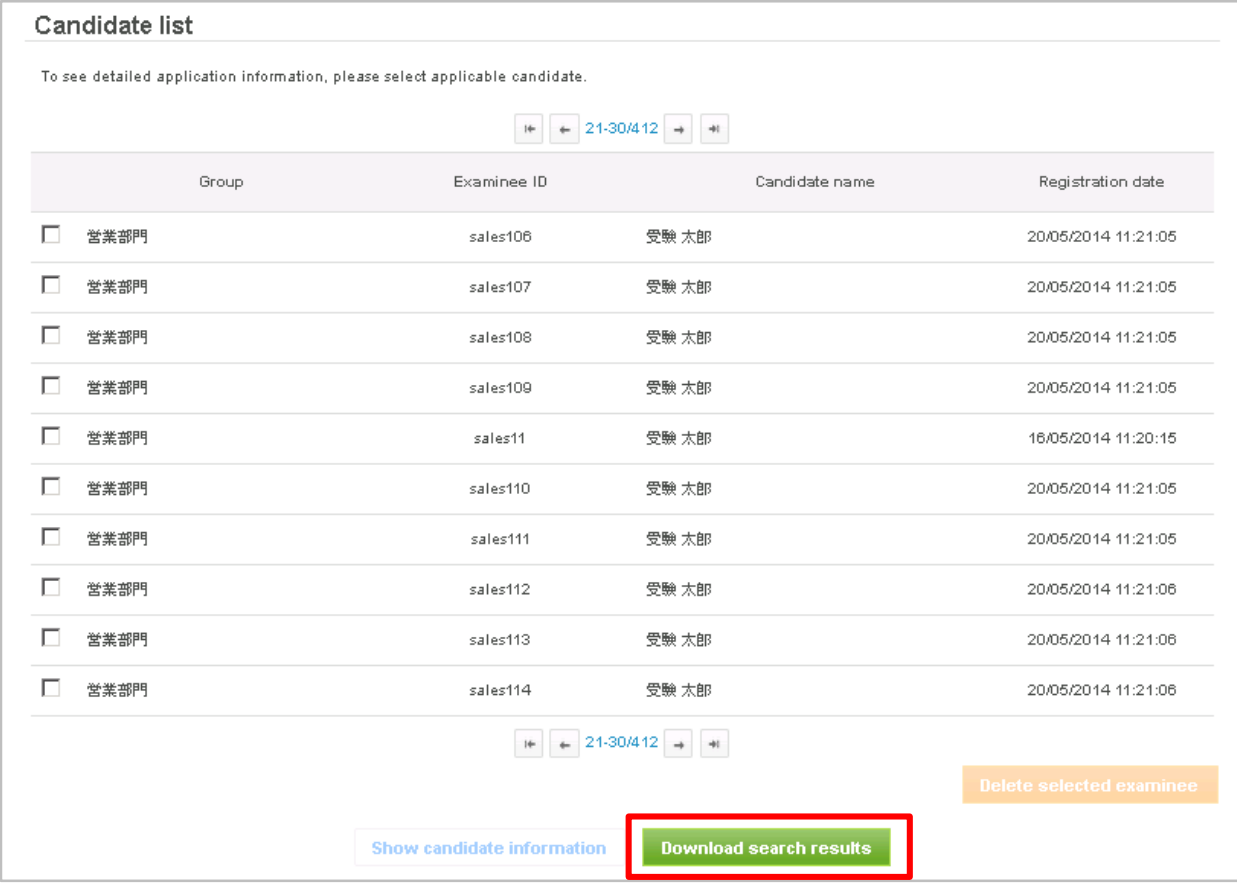

 $\triangleright$  Select the encoding for the download CSV file and click on "OK".

>> If you are using Windows or Mac OS X in English, please select *UTF-8*.

 $\triangleright$  After the download preparation is set, download the CSV file by clicking on the link.

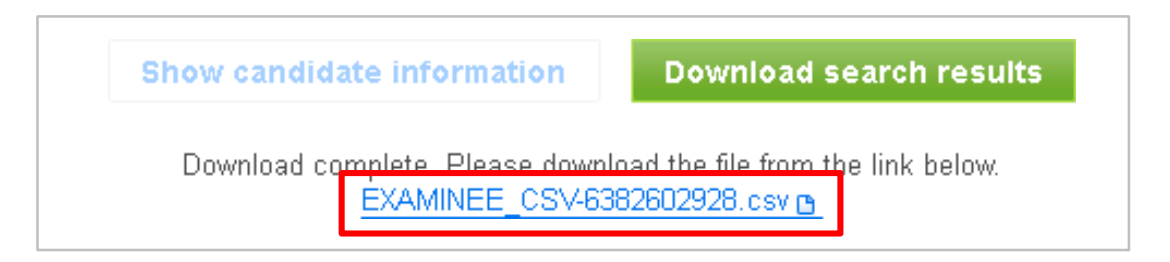

### $\triangleright$  Make necessary changes to the EXAMINEE.CSV file.

**The Company of Company** 

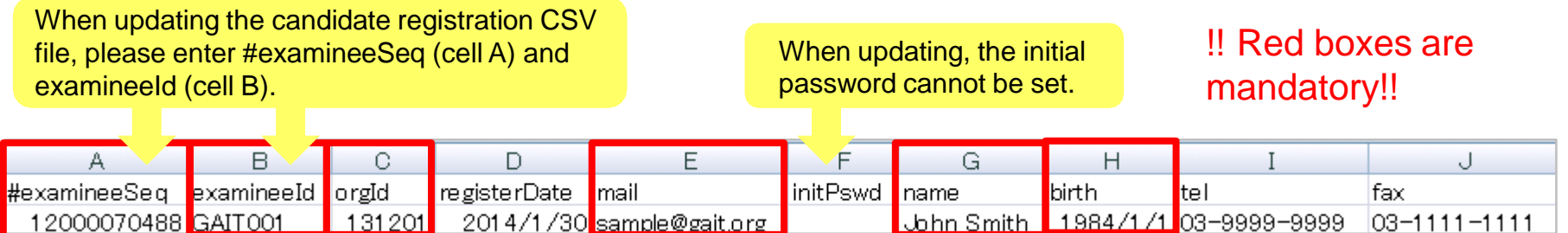

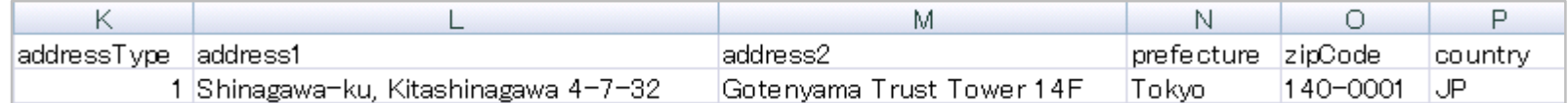

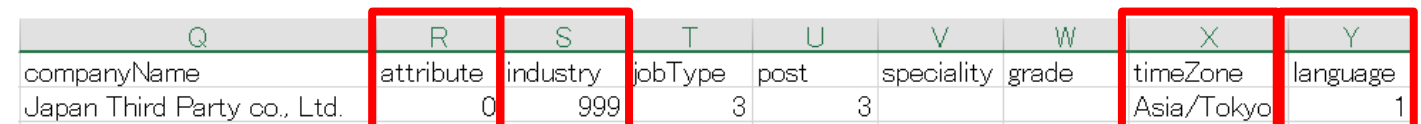

 $\triangleright$  After making necessary changes to the EXAMINEE.CSV file, select "Candidate (Update)".

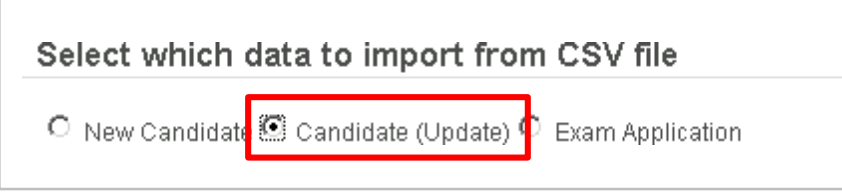

 $\triangleright$  Click on "Upload file".

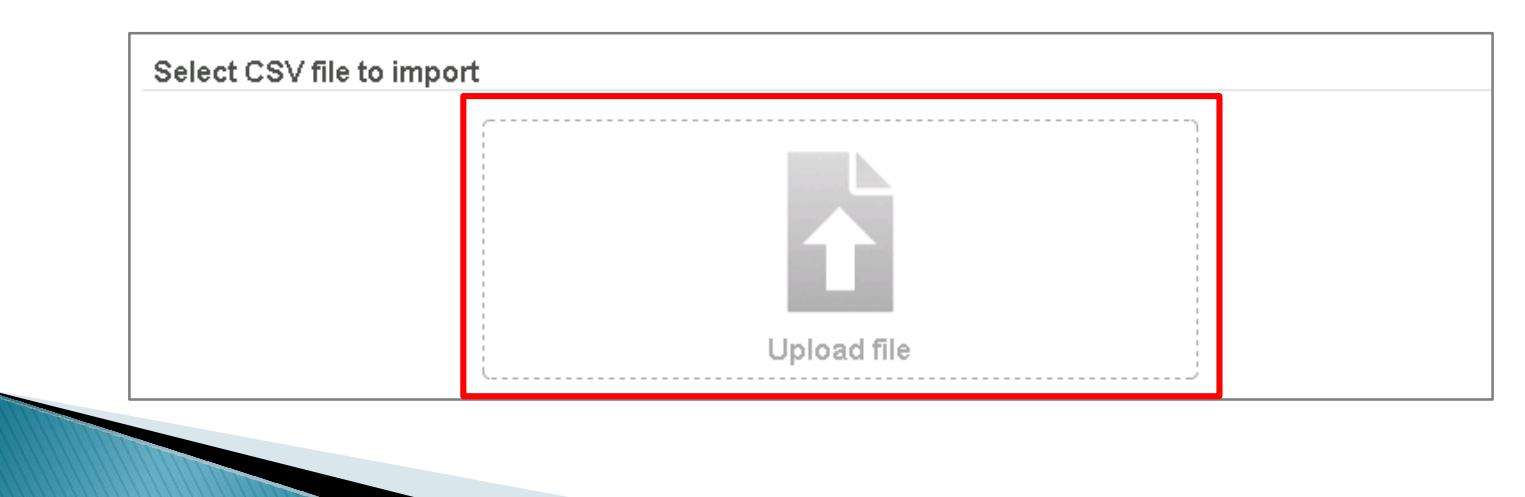

 $\triangleright$  Select the encoding for the EXAMINEE.CSV file and click on "OK".

>> If you are using Windows or Mac OS X in English, please select *UTF-8*.

 $\triangleright$  When the upload is complete, UPLOAD\_RESULTS.txt will be displayed at the bottom of the screen. You can check the upload results by downloading this file.

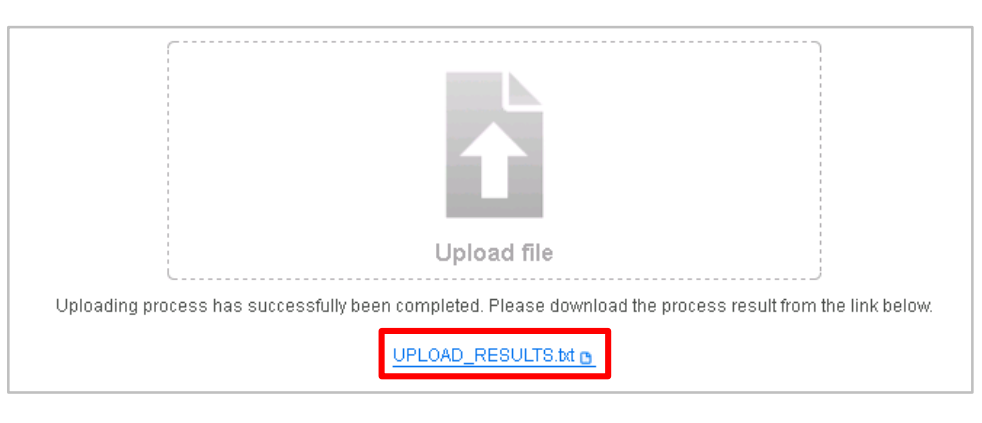

<span id="page-26-0"></span> $\triangleright$  To apply for an exam, click on "Candidate Management" in the main menu.

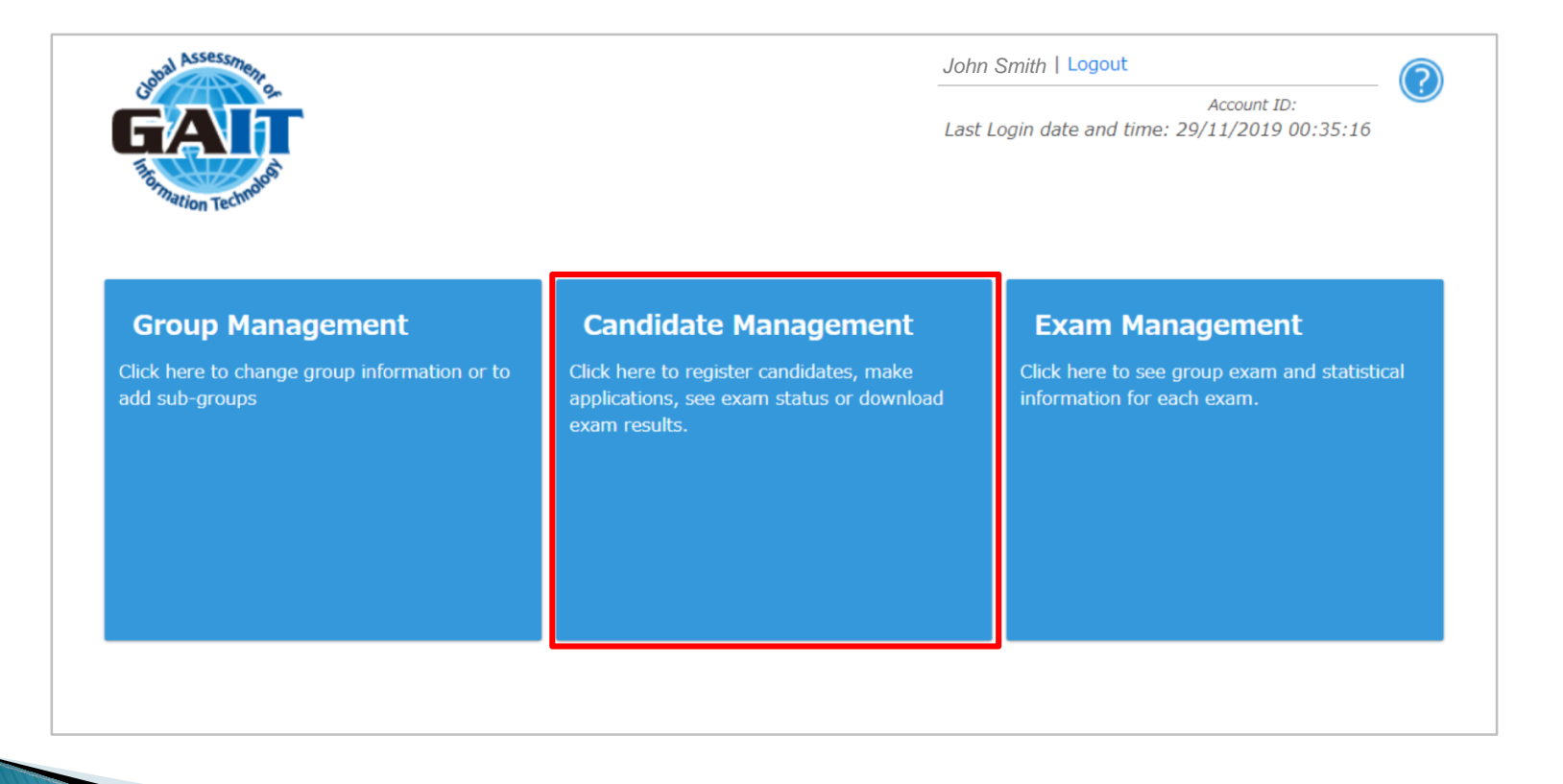

 Click on "Import candidates and applications" at the bottom of the page.

![](_page_27_Picture_20.jpeg)

▶ Select "Exam Application" and then click on "Download selected CSV format".

![](_page_28_Picture_55.jpeg)

To administrators:

When the application has been accepted, the examinee will receive an e-mail automatically sent from the GAIT system. The e-mail will include the link to examinee's My Page and the email address used to login. However Initial password will not be included in that e-mail, so please distribute the passwords to each examinees prior to taking the exam.

 Enter necessary information in the APPLICATION.CSV file that you have downloaded. !! Red boxes are mandatory!!

![](_page_29_Picture_198.jpeg)

### $\triangleright$  Description of the Exam Application CSV file.

![](_page_29_Picture_199.jpeg)

### $\triangleright$  This is the code table for the Exam Application CSV file.

![](_page_29_Picture_200.jpeg)

After creating the APPLICATION.CSV file, select "Exam application".

![](_page_30_Picture_26.jpeg)

 $\triangleright$  Click on "Upload file".

![](_page_30_Picture_27.jpeg)

 $\triangleright$  Select the encoding for APPLICATION.CSV file and click on "OK".

>> If you are using Windows or Mac OS X in English, please select *UTF-8*.

 $\triangleright$  When the upload is complete, UPLOAD\_RESULTS.txt will be displayed at the bottom of the screen. You can check the upload results by downloading this file.

![](_page_31_Picture_4.jpeg)

## <span id="page-32-0"></span>3 Exam Result Management 1 (CSV File)

## <span id="page-33-0"></span>**3.1 Check Exam Status**

- **There are two ways to search for exam status.**
	- a. Click on "Candidates Management" in the main menu. **→3.1-a**
	- b. Click on "Exam Management" in the main menu.  $\rightarrow$  3.1-b

![](_page_33_Figure_4.jpeg)

## <span id="page-34-0"></span>3.1-a Check Exam Status

 $\triangleright$  Click on "Candidates Management" in the main menu.

![](_page_34_Picture_2.jpeg)

## 3.1-a Check Exam Status

 $\triangleright$  Select "Search by application" for the search mode and click on "Search candidates / applications". Add filters if necessary.

![](_page_35_Picture_42.jpeg)

## <span id="page-36-0"></span>3.1-b Check Exam Status

 $\triangleright$  Click on "Exam Management" in the main menu.

![](_page_36_Picture_2.jpeg)

### 3.1-b Check Exam Status

 Check the box on the left side of the "Exam List" and click on "Check the list of candidates who have applied for the selected exam".

![](_page_37_Picture_2.jpeg)

GAIT事務局 | Logout

Account ID: ADtest011 Last Login date and time: 22/01/2020 10:45:08

#### **Group Exam List**

This is the list of your group exams. You can download exam results information and statistical information. To download, select an exam and the statistic type and click download.

#### **Exam list**

 $1 - 2/2$ 

![](_page_37_Picture_49.jpeg)

 $1 - 2/2$ 

Showing list of candidates applied to the selected exam

## <span id="page-38-0"></span>**3.1 Check Exam Status**

 $\triangleright$  To show details, check the box on the left side of the candidate and click on "Show candidate information".

![](_page_38_Picture_20.jpeg)

## <span id="page-39-0"></span>**3.2 Download Exam Results**

 To download exam results, click on "Download search results" to download the exam results.

![](_page_39_Picture_18.jpeg)

## **3.2 Download Exam Results**

 $\triangleright$  To start downloading the file, select the encoding for the download CSV file and click on "OK".

>> If you are using Windows or Mac OS X in English, please select *UTF-8*.

 $\triangleright$  After the download preparation is set, download the CSV file by clicking on the link.

![](_page_40_Picture_4.jpeg)

## **3.2 Download Exam Results**

### Description of the downloaded CSV file when"Search by application" is selected in the search mode.

![](_page_41_Picture_307.jpeg)

![](_page_41_Picture_308.jpeg)

![](_page_41_Picture_309.jpeg)

## <span id="page-42-0"></span>4 Exam Result Management 2 (score report)

## <span id="page-43-0"></span>4.1 Issuance of score report

 $\triangleright$  Click on "Candidates Management" in the main menu.

![](_page_43_Picture_2.jpeg)

## 4.1 Issuance of score report

 $\triangleright$  To download, check the box on the left side of the exam number and click on "Download the score report".

![](_page_44_Picture_20.jpeg)

## <span id="page-45-0"></span>**5 Login History**

## <span id="page-46-0"></span>5.1 Last login Information

**The date and time when you last logged in is displayed.**

![](_page_46_Figure_2.jpeg)

<span id="page-47-0"></span>![](_page_47_Picture_0.jpeg)

### In case of any inquiries, please contact the GAIT office. [gait@jtp.co.jp](mailto:gait@jtp.co.jp)